#### Smart Pianist Guía del usuario

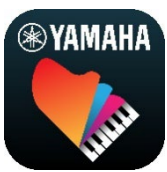

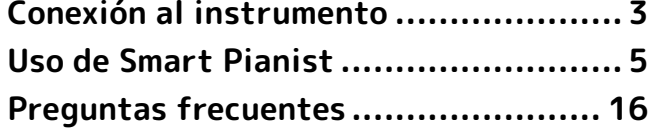

Smart Pianist es una aplicación que puede usar en su smartphone o tablet conectándose a un instrumento musical digital Yamaha compatible. Para obtener una lista de modelos y funciones compatibles, haga clic [aquí.](https://download.yamaha.com/files/tcm:39-1262339)

\* Yamaha puede actualizar la aplicación cuando lo considere oportuno y sin previo aviso. Para sacar el máximo partido de las funciones, recomendamos utilizar la versión más reciente. Esta guía se basa en la versión disponible en la fecha de publicación.

#### Acerca de esta guía

- Las ilustraciones y capturas de pantalla (tomadas con el iPad en orientación horizontal) que se muestran en esta guía solo tienen propósitos ilustrativos. Por este motivo, las funciones de algunas capturas de pantalla pueden diferir de las reales según el modelo conectado.
- iPad y iPadOS son marcas comerciales de Apple Inc., registradas en EE. UU. y otros países.
- IOS es una marca comercial o una marca comercial registrada de Cisco en Estados Unidos y en otros países y se utiliza bajo licencia.
- App Store e iCloud Drive son marcas de servicio de Apple Inc. registradas en Estados Unidos y en otros países.
- Android es una marca comercial de Google LLC.
- Wi-Fi es una marca comercial registrada de Wi-Fi Alliance®.
- La marca Bluetooth® y sus logotipos son marcas registradas de Bluetooth SIG, Inc. y todo uso que Yamaha Corporation realice de dichas marcas se controla mediante una licencia.

# **B** Bluetooth<sup>®</sup>

<span id="page-0-0"></span>• Los nombres de empresas y productos utilizados en esta guía son marcas comerciales o marcas registradas de sus respectivos titulares.

#### Información de copyright

• Cuando utilice datos de música, datos de sonido y datos de partituras vendidos o proporcionados por Yamaha Corporation o por terceros, no debe participar en ninguna actividad que infrinja los derechos de autor (copyright), derechos de propiedad ni otros derechos e intereses de Yamaha Corporation o de terceros, ni tampoco cometer los actos que se enumeran a continuación.

- Actos que infrinjan las condiciones de uso estipuladas por separado por el proveedor de los datos en los que intervengan los datos de partituras o datos de música disponibles comercialmente.
- Publicación de vídeos que contengan capturas de pantallas de las partituras u otros actos destinados a distribuir contenidos sujetos a derechos que son propiedad de Yamaha Corporation o de terceros.
- Smart Pianist incluye contenido cuyo copyright es propiedad de Yamaha o para el cual Yamaha dispone de licencia para utilizar el copyright de otras empresas. Debido a las leyes de copyright y otras leyes aplicables, NO está permitido distribuir soportes en los que se guarde o se grabe este contenido y se mantenga prácticamente igual o muy similar al contenido de Smart Pianist.

\* El contenido descrito anteriormente incluye un programa informático, datos de acompañamiento de estilo, datos MIDI, datos WAVE, datos de grabación de voz, una partitura, datos de partituras, etc.

\* Sí está permitido distribuir soportes en los que se haya grabado su interpretación o producción musical utilizando este contenido y no se requiere el permiso de Yamaha Corporation en tales casos.

#### Acerca de este software y su guía del usuario

- El copyright de este software y de su guía del usuario es propiedad exclusiva de Yamaha Corporation.
- La copia de este software o la reproducción total o parcial su guía del usuario por cualquier medio sin la autorización escrita del fabricante está prohibida expresamente.
- Yamaha no asume responsabilidad alguna ni ofrece garantía de ningún tipo en relación con el uso de este software y de su guía del usuario y no puede ser declarada responsable de los resultados de su utilización.

# <span id="page-2-0"></span>Conexión al instrumento

Siga los pasos que se indican a continuación para conectar el instrumento mediante el asistente de conexión en Smart Pianist.

#### AVISO

Cuando el instrumento está conectado a Smart Pianist, todos los ajustes del instrumento se sustituyen por los ajustes de Smart Pianist. Mientras Smart Pianist está conectado al instrumento, tocar el teclado es la única operación que se puede realizar en el instrumento. Use Smart Pianist para controlar el instrumento.

#### **NOTA**

Al conectarse por Bluetooth, recomendamos conectar primero un instrumento compatible con audio Bluetooth mediante audio Bluetooth antes de iniciar Smart Pianist. El motivo es que el asistente de conexión solo incluye Bluetooth MIDI. Para obtener información detallada sobre la conexión de audio Bluetooth, consulte el Manual de instrucciones del instrumento.

- **1.** Compruebe qué modelo o sistema operativo de smartphone o tablet se puede utilizar.
	- iOS/iPadOS: consulte App Store en el smartphone o tablet para obtener la información de Smart Pianist.
	- Android: consulte ["List of Android](https://download.yamaha.com/files/tcm:39-1193040/)  [devices confirmed to work with](https://download.yamaha.com/files/tcm:39-1193040/)  [Smart Pianist"](https://download.yamaha.com/files/tcm:39-1193040/) (Lista de dispositivos Android confirmados para su uso con Smart Pianist).
- **2.** Instale Smart Pianist en el smartphone o tablet.
- **3.** Inicie Smart Pianist en el smartphone o tablet.

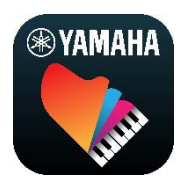

4. Pulse **88** (Menú) en la parte superior derecha de la pantalla para abrir el menú.

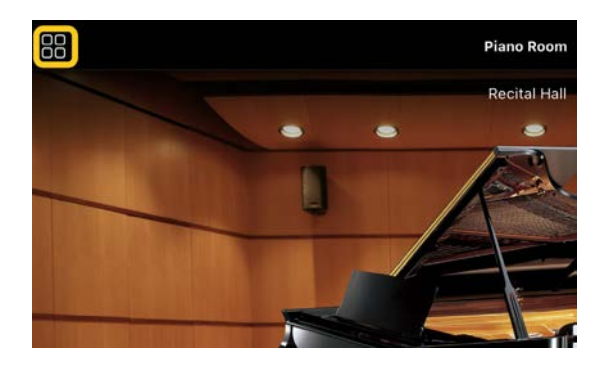

**5.** Pulse [Instrument] para abrir la pantalla de conexión.

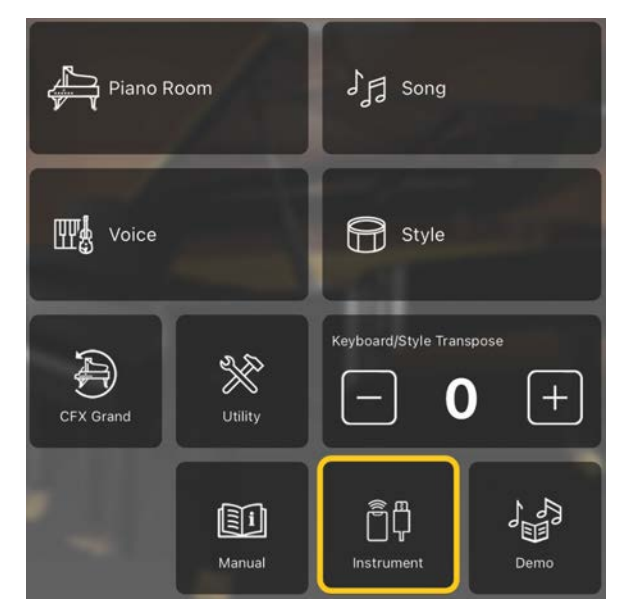

**6.** Pulse [Start Connection Wizard] en la parte inferior central.

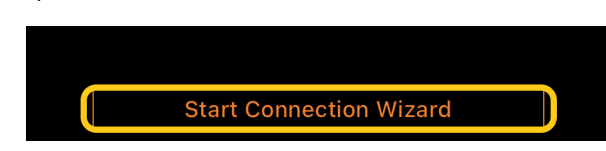

**7.** Siga las instrucciones del asistente de conexión para conectar el instrumento al smartphone o tablet.

También puede consultar [aquí](https://manual.yamaha.com/mi/app/smartpianist_connect/) "Configuración de la conexión con Smart Pianist", que aparece durante la operación.

Cuando la conexión se realiza correctamente, el nombre del modelo aparece en lugar de [Instrument] debajo del icono.

**8.** Controle el instrumento utilizando Smart Pianist.

#### ◆ Desconexión del instrumento

Puede desconectar el instrumento de Smart Pianist cerrando la aplicación en el smartphone o tablet. Aunque Smart Pianist esté desconectado, puede continuar usando el instrumento con los ajustes que ha configurado en la aplicación hasta que lo apague.

# <span id="page-4-0"></span>Uso de Smart Pianist

Las funciones disponibles en Smart Pianist varían según el instrumento conectado. En la pantalla de Smart Pianist únicamente se muestran las funciones que se pueden utilizar. Acceda [aquí](https://download.yamaha.com/files/tcm:39-1262339) para obtener la lista de funciones disponibles para cada instrumento.

En este capítulo, lea primero la sección ["Operaciones básicas"](#page-4-1) y, a continuación, las instrucciones para cada función seleccionada en el menú descrito a más adelante.

#### <span id="page-4-1"></span>Operaciones básicas

En esta sección se explican los botones de las operaciones de uso común ① - ⑦.

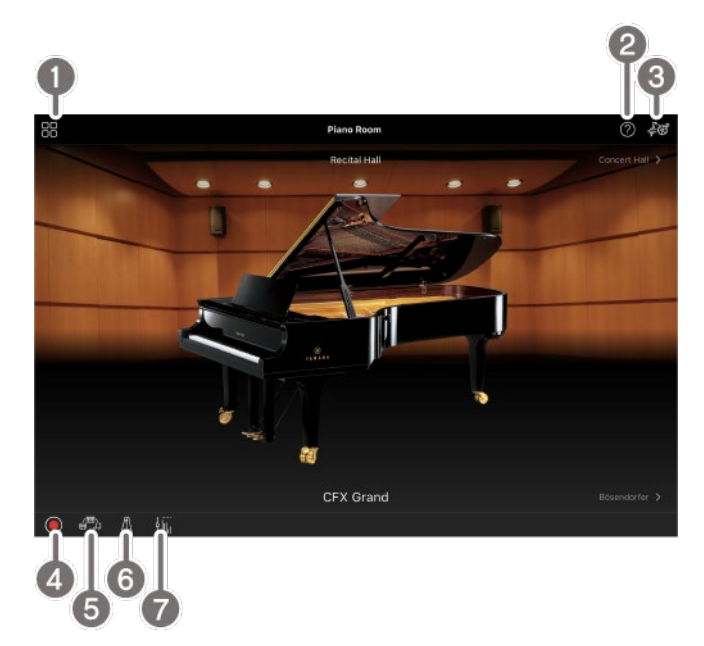

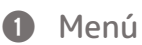

Esta es la puerta de entrada a cada función. Desde aquí, seleccione la función que desea utilizar. El menú varía según el instrumento que esté conectado. Para cerrar el menú, pulse en cualquier lugar del fondo (donde no haya iconos).

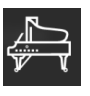

[Piano Room \(sala de piano\) \(disfrutar de](#page-5-0) 

[la interpretación al piano\)](#page-5-0)

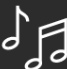

[Song \(canción\) \(reproducción y](#page-7-0) 

[grabación de Canciones, visualización de](#page-7-0) 

[partituras\)](#page-7-0)

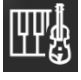

[Voice \(voz\) \(tocar el teclado con varios](#page-6-0) 

[sonidos\)](#page-6-0)

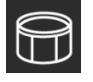

[Style \(estilo\) \(interpretación con](#page-6-1) 

[acompañamiento automático\)](#page-6-1) 

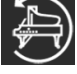

[CFX Grand\\* \(restablecimiento de la Voz](#page-13-0) 

[de piano predeterminada\)](#page-13-0)

\* Se mostrará el nombre de la Voz de piano predeterminada (por ejemplo, "CFX Grand").

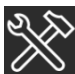

[Utility \(utilidad\) \(realización de ajustes](#page-13-1) 

[globales\)](#page-13-1)

O

[Keyboard/Style](#page-13-2) 

[Transpose \(transposición de teclado/estilo\)](#page-13-2)  [\(transposición del tono en semitonos\)](#page-13-2) 

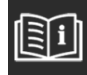

[Manual \(visualización de esta guía\)](#page-14-0)

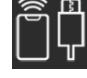

[Instrument \(instrumento\) \(conexión a un](#page-14-1) 

[instrumento\)](#page-14-1)

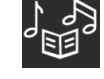

[Demo \(demostración\) \(visualización de](#page-14-2) 

[los vídeos de demostración\)](#page-14-2)

#### **2** Ayuda

Muestra la descripción de la función. Puede abrir las instrucciones pulsando un elemento resaltado en un cuadro amarillo.

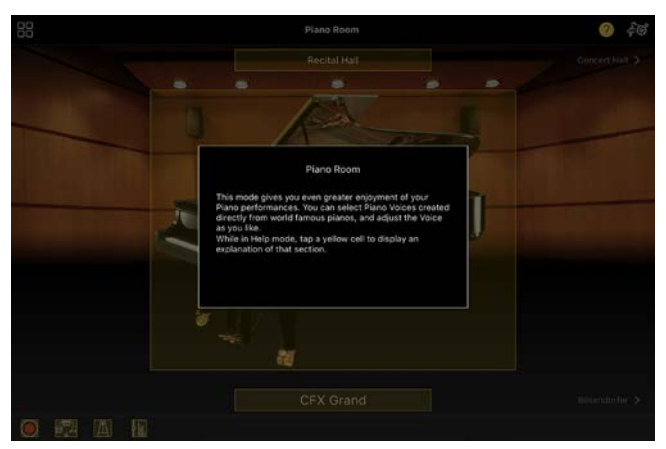

#### **8** Ajustes

Abre la pantalla Setting de la función (Piano Room, Voice, Style o Song) seleccionada en el menú. Se pueden realizar varios ajustes para cada función.

#### **4** Grabación

Abre la ventana Recording, en la que puede grabar la interpretación.

#### **6** Memoria de registros

Permite guardar todos los ajustes actuales, como la Voz y el Estilo, al mismo tiempo. De este modo, podrá acceder con facilidad a los ajustes deseados cuando los necesite.

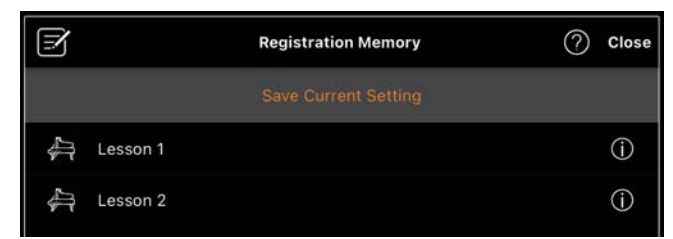

Pulse [Save Current Setting] para guardar los ajustes actuales. Para recuperar los ajustes, seleccione la memoria de registros deseada en la lista. Puede ver qué ajustes se han guardado en la memoria de registros seleccionada pulsando  $\Phi$  (Información).

#### **6** Metrónomo/ritmo

Abre una ventana que permite utilizar el metrónomo o seleccionar y reproducir un ritmo. También permite configurar parámetros relacionados con el ritmo; por ejemplo, si desea grabar un ritmo o no a la vez que la interpretación.

#### **a** Balance de volumen

Abre una ventana que permite ajustar el balance de volumen entre el sonido del teclado, el Estilo, la Canción, el micrófono, etc.

### <span id="page-5-0"></span>Piano Room (sala de piano) (disfrutar de la interpretación al piano)

Puede disfrutar tocando el piano con su sonido favorito. Al desplazar la imagen del piano o el fondo hacia la derecha o hacia la izquierda, puede cambiar el tipo de piano o el entorno.

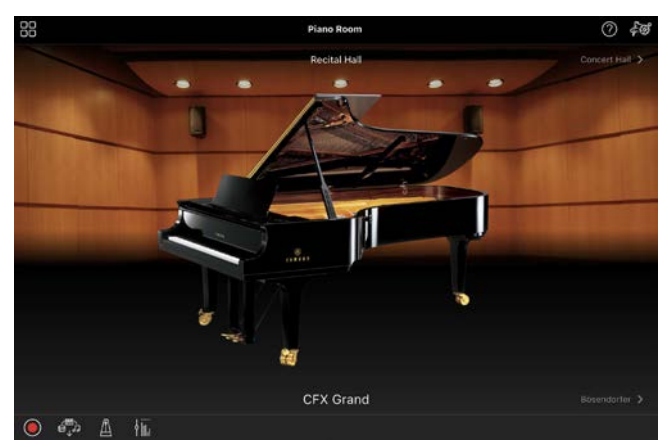

En la pantalla Piano Room Setting, puede cambiar a su gusto diversos ajustes, como la resonancia del sonido y la respuesta a la pulsación.

# <span id="page-6-0"></span>Voice (voz) (tocar el teclado con varios sonidos)

Puede tocar el teclado utilizando una amplia variedad de Voces instrumentales, tales como piano, instrumentos de cuerda, instrumentos de viento metal, instrumentos de viento madera, etc. Para seleccionar la Voz, pulse en la imagen del instrumento.

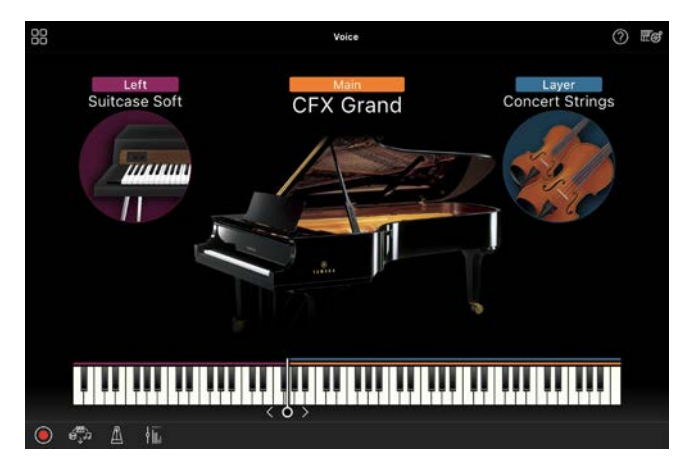

No solo puede tocar una Voz principal (Main); también puede superponer una Voz diferente, la parte de capa (Layer), a la parte principal. Además, puede activar la parte izquierda (Left) para tocar una Voz diferente en la sección de la mano izquierda del teclado.

Cuando la parte izquierda está activada, el punto que divide el teclado en las secciones derecha e izquierda (denominado "punto de división") se puede cambiar moviendo la línea hacia la derecha o hacia la izquierda en la ilustración del teclado. Si pulsa dos veces esta línea, se restaura el ajuste predeterminado (F#2, fa#2).

### <span id="page-6-1"></span>Style (estilo) (interpretación con acompañamiento automático)

Se pueden agregar automáticamente a su interpretación varios patrones de acompañamiento armónico y rítmico

(conjuntamente denominados "Estilos"). Esto permite recrear el sonido de una banda u orquesta completa, incluso si está tocando solo.

**1.** Pulse en la parte superior izquierda de la pantalla Style como se indica en la imagen siguiente para abrir la pantalla Style Select.

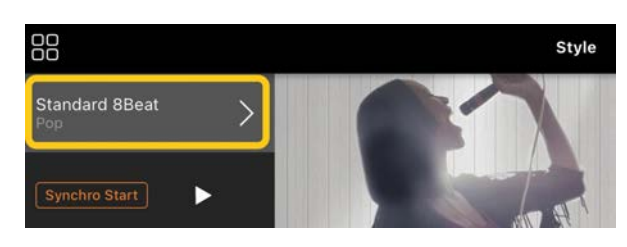

**2.** Seleccione el Estilo deseado en la pantalla Style Select y, a continuación, pulse [Done] en la esquina superior derecha.

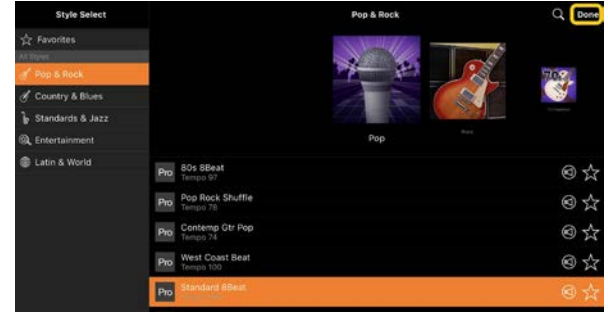

**3.** Cuando aparezca la pantalla Style, pulse (Reproducir) para iniciar la reproducción y tocar el teclado.

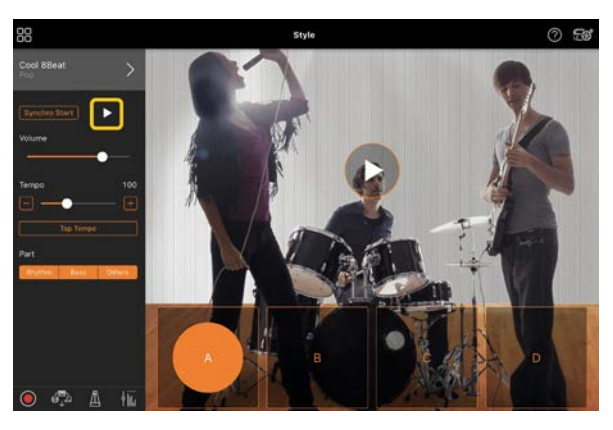

Si la opción [Synchro Start] está activada, el Estilo comienza a reproducirse en cuanto se toca el teclado (sin necesidad de pulsar en para comenzar).

Puede cambiar expresivamente la variación del acompañamiento (sección A, B, C o D) en función de su dinámica de interpretación.

**4.** Una vez que termine la interpretación, pulse  $\Box$  (Detener) para detener la reproducción. Se reproduce una coda antes de que se detenga el Estilo.

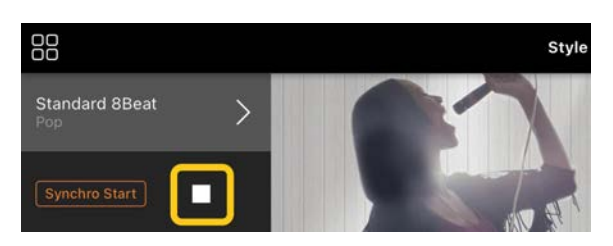

# <span id="page-7-0"></span>Song (canción) (reproducción y grabación de Canciones, visualización de partituras)

Una "Canción" se refiere a los datos de música, lo que incluye Canciones predefinidas, archivos de música disponibles en el mercado, etc. No solamente puede reproducir una Canción y escucharla, sino que también puede tocar el piano mientras reproduce la Canción y grabar su propia interpretación. Además, puede mostrar datos de una partitura predefinida o disponible en el mercado en formato PDF y utilizar diversas funciones; por ejemplo, reproducir la Canción correspondiente.

\* Hay dos tipos de formatos de Canción: de audio y MIDI. Para obtener más información, consulte ["¿Qué diferencia](#page-15-1)  [hay entre audio y MIDI?"](#page-15-1) en las Preguntas frecuentes.

#### <span id="page-7-1"></span>Reproducción de una Canción

**1.** Pulse en la parte superior izquierda de la pantalla Song como se indica en la imagen siguiente para abrir la pantalla Song Select.

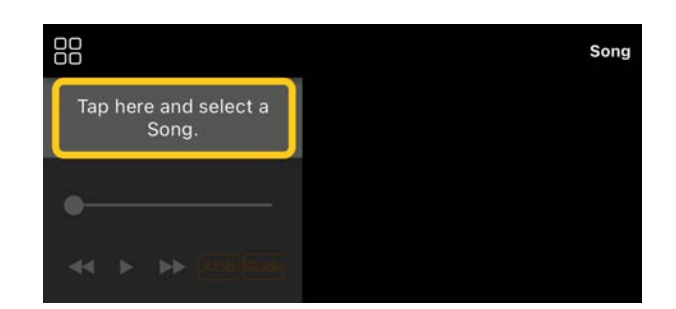

**2.** Seleccione la Canción deseada en la pantalla Song Select.

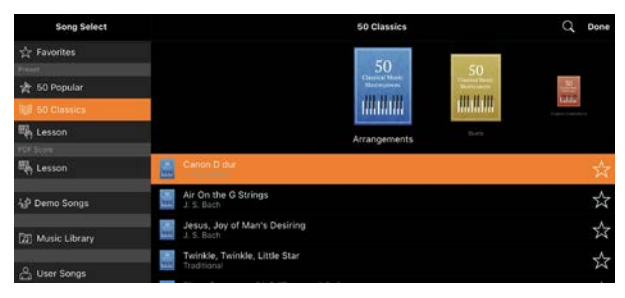

\* Las Canciones que ha grabado con Smart Pianist se pueden seleccionar en [User Songs] y las Canciones de audio del smartphone o tablet se pueden seleccionar en [Music Library].

Si selecciona una Canción de la categoría "PDF Score" (partitura en PDF), consulte el paso 3 de ["Visualización de una partitura en PDF](#page-11-0)  [y reproducción de la Canción](#page-11-0)  [correspondiente"](#page-11-0) para ver cuáles son los siguientes pasos.

**3.** Pulse (Reproducir) en la parte inferior de la pantalla Song Select para iniciar una reproducción.

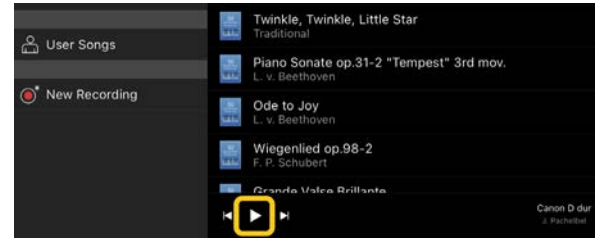

En la pantalla Song Select, la reproducción continúa hasta que se pulsa  $\blacksquare$  (Pausar).

**4.** Si desea ver la partitura, pulse [Done] en la esquina superior derecha para volver a la pantalla Song y, a

 $\overline{\phantom{a}}$  continuación, pulse  $\overline{\phantom{a}}$  (Reproducir) para iniciar la reproducción.

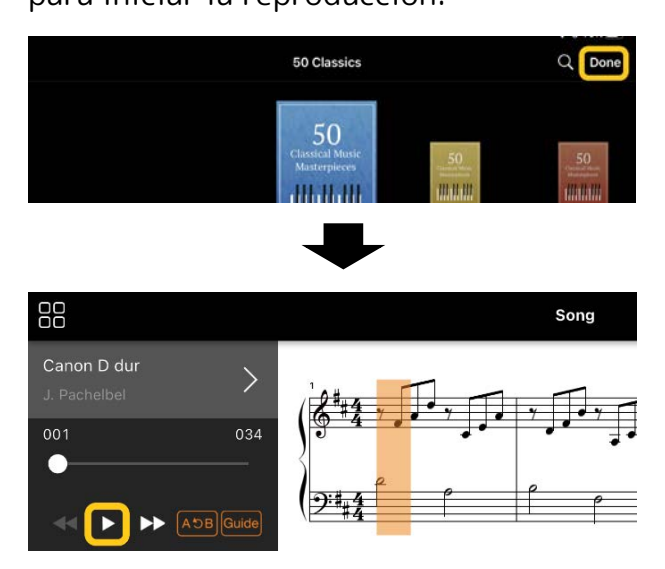

En la pantalla Song, la reproducción se detiene automáticamente cuando la Canción seleccionada finaliza.

#### Para volver a la pantalla Song Select

Toque el nombre de la Canción como se indica en la imagen siguiente para regresar a la pantalla Song Select.

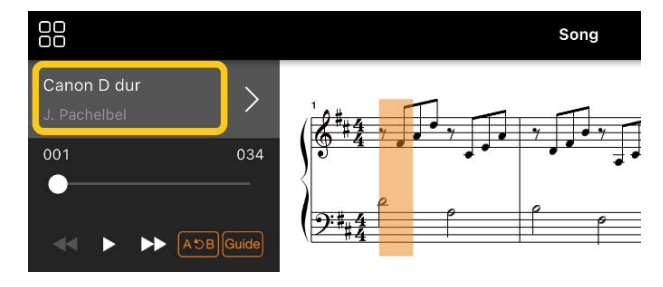

#### Cómo ensayar una Canción

Puede practicar mejor utilizando las funciones descritas en esta sección. Para usar estas funciones, seleccione la Canción que desee para practicar y luego pulse [Score] en la parte inferior de la pantalla de la Canción para mostrar su partitura.

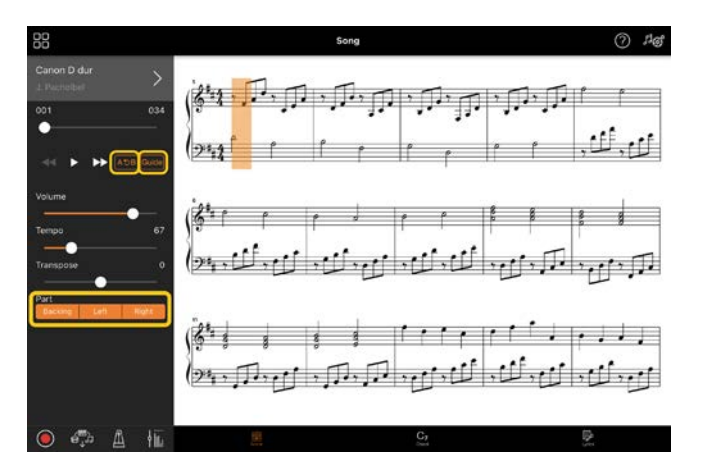

\* La partitura de una Canción de audio se puede mostrar en el instrumento con la función Audio to Score (crear partitura del audio). Para las Canciones de audio, A-B Repeat es la única función de las siguientes que se puede utilizar.

#### <span id="page-8-0"></span>◆ Guide (guía) Guide

Si pulsa [Guide] para activar la función Guide, podrá practicar a su propio ritmo y el acompañamiento esperará a que toque las notas correctamente. En los instrumentos que incorporan Luces Guía, estas indican las notas que debe tocar y cuándo debe tocarlas.

#### Repetir reproducción (A-B Repeat)  $AC$

Puede especificar un intervalo de compases y reproducirlo una y otra vez. Esto le ayuda a practicar las frases difíciles.

- 1. Pulse **D** (Reproducir) para iniciar la reproducción de la Canción.
- **2.** Cuando la reproducción alcance el punto de inicio deseado (A), pulse [A-B] para activar la repetición.

**3.** Cuando la reproducción alcance el punto final deseado (B), pulse [A-B] de nuevo. Se reproducirá repetidamente el intervalo del punto A al punto B. Si desactiva [A-B], se borrará el intervalo de repetición.

\* Puede mover la posición de reproducción mediante el control deslizante situado debajo del nombre de la Canción.

\* El punto B no se puede establecer en el final de la Canción. Si se trata de una Canción de audio, los puntos A/B se establecen en el principio de un tiempo. Cuando se desplaza el control deslizante hasta el extremo derecho, la posición actual de la Canción se mueve al principio del último tiempo del último compás de la Canción. Si se trata de una Canción MIDI, los puntos se establecen en el principio de un compás. Cuando se desplaza el control deslizante hasta el extremo derecho, la posición actual de la Canción se mueve al principio del último compás de la Canción.

\* No se puede la repetición de la reproducción mientras hay una partitura en PDF en pantalla.

#### <span id="page-9-1"></span>Activación y desactivación de partes

Backing Right

Puede silenciar una parte

(Right/Left/Backing) para practicarla por sí mismo. Ensaye la parte silenciada mientras se reproducen las otras.

#### Grabación de la interpretación

Puede grabar su interpretación en formato de audio o MIDI y guardarla en una Canción. Los datos grabados se guardan en el smartphone o tablet. Si desea exportar los datos grabados desde Smart Pianist, consulte ["¿Puedo transferir los datos](#page-17-0)  [grabados a otro dispositivo?"](#page-17-0) en las Preguntas frecuentes.

\* Cuando el instrumento está conectado por Bluetooth, Audio Recording no está disponible aunque el instrumento disponga de la función de grabación de audio. Conéctese con otro método o grabe en formato MIDI.

#### <span id="page-9-0"></span>◆ Grabación de una nueva Canción

- **1.** Realice los ajustes necesarios; por ejemplo, seleccione la Voz y el Estilo.
- **2.** Pulse (Grabar) en una de las pantallas básicas (Piano Room, Voice, Style o Song) para abrir la ventana Record.

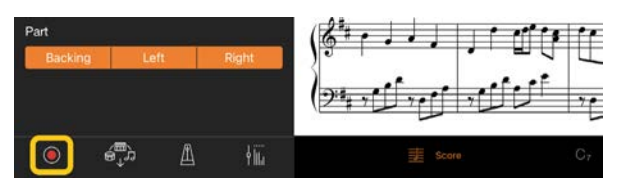

\* Para grabar su interpretación mientras se reproduce un Estilo, pulse (Grabar) en la pantalla Style.

**3.** (Solo para instrumentos con función Audio Rec:) Seleccione el formato de grabación, [Audio] o [MIDI].

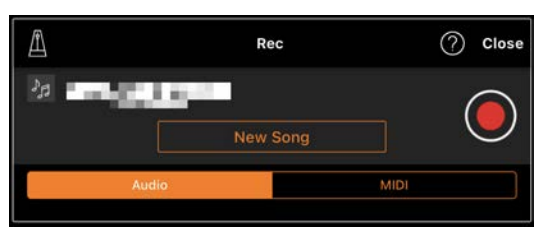

#### **4.** Pulse [New Song].

\* Para grabar su interpretación mientras usa el metrónomo, pulse [<sup>1</sup>] para iniciar el metrónomo. El sonido del metrónomo no se graba. Para grabar su interpretación mientras se reproduce un ritmo, pulse [<sup> $a$ </sup>] para seleccionar un ritmo. Por último, cierre la ventana Metronome/Rhythm para volver a la ventana de grabación.

- **5.** Pulse (Grabar) para iniciar la grabación.
	- \* Para detener la reproducción del metrónomo o del ritmo, pulse  $[\blacksquare]$ .
- **6.** Una vez que termine la interpretación, pulse (Detener) para detener la grabación.
- **7.** Pulse [Save] para guardar la interpretación grabada en el smartphone o tablet.

El nombre de la Canción está compuesto de la fecha y hora de grabación. Pulse el nombre de la Canción si desea cambiarlo.

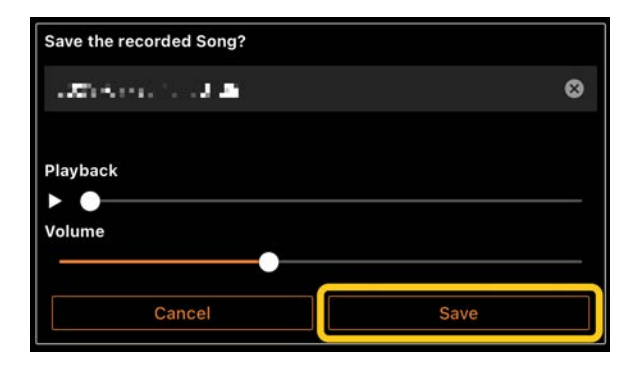

Para reproducir más adelante los datos guardados, seleccione la Canción en [User Songs] en la pantalla Song Select.

#### Sobregrabación de datos en una Canción ya grabada (grabación de varias pistas)

Puede agregar datos a una Canción existente grabando su interpretación mientras reproduce las partes grabadas previamente. Grabar cada parte de forma independiente permite crear una Canción completa que podría ser difícil de tocar en vivo. Por ejemplo, puede grabar primero la parte de la mano derecha y, a continuación, la de la mano izquierda mientras escucha la primera ya grabada, o bien grabar primero el Estilo y, después, grabar melodías mientras este se reproduce.

\* No se pueden sobregrabar datos en una Canción ya grabada mientras hay una partitura en PDF en pantalla.

**1.** Grabe la primera Canción siguiendo las instrucciones de ["Grabación de una](#page-9-0)  [nueva Canción"](#page-9-0) y guárdela.

Con la grabación MIDI, ajuste la parte que desee grabar en [Rec] y todas las partes que no desee grabar en [Off]. Además, especifique los canales (1-16) a los que deban asignarse las partes de la grabación.

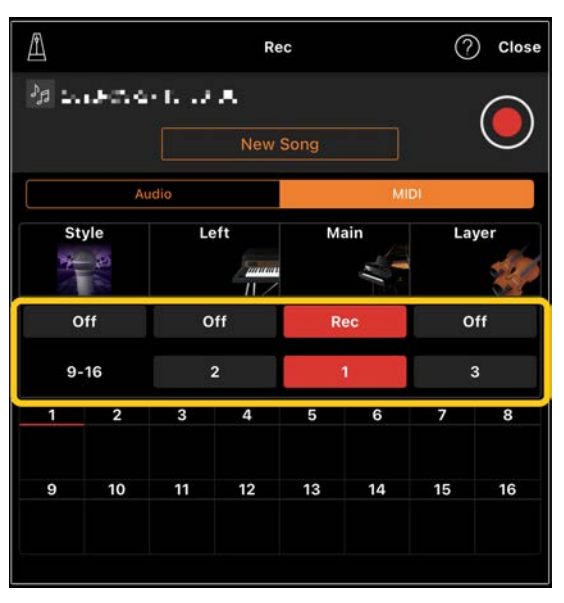

Esta pantalla es un ejemplo de grabación de la interpretación con la mano derecha (parte Main) en el canal 1.

- **2.** Seleccione la Canción ya grabada en la pantalla Song Select.
- **3.** Pulse (Grabar) en una de las pantallas básicas (Piano Room, Voice, Style o Song) para abrir la ventana Record. A continuación, asegúrese de que se muestre el nombre de la Canción guardada en el paso 1.
- **4.** (Solo grabación MIDI:) Establezca las partes que desee grabar en [Rec] y, a continuación, especifique los canales a los que deban asignarse las partes de la grabación.

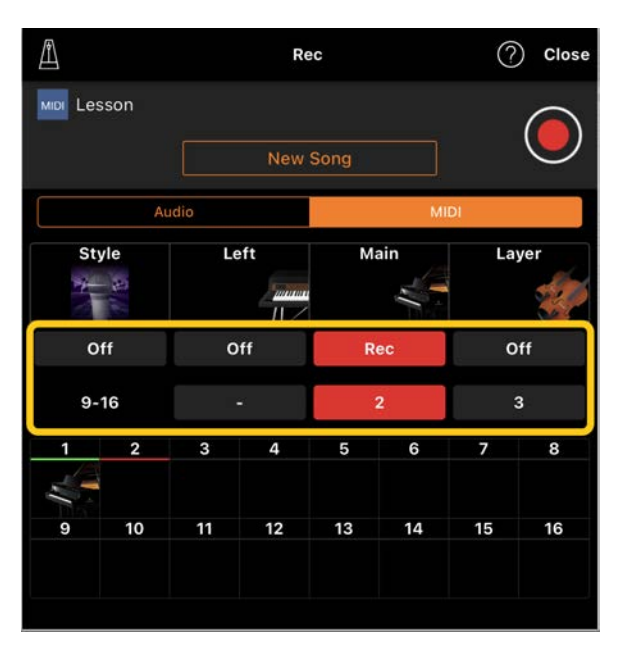

Esta pantalla es un ejemplo de grabación de la interpretación con la mano izquierda (parte Main) en el canal 2.

Se observa que la parte del canal 1 (mano derecha) grabada en el paso 1 contiene datos, tal y como lo indica la imagen del instrumento que aparece en la parte inferior de la pantalla. Si establece en [Rec] canales que ya contienen datos grabados, se sobrescribirán los datos grabados previamente.

- **5.** Pulse (Grabar) para iniciar la grabación.
- **6.** Una vez que termine la interpretación, pulse (Detener) para detener la grabación.
- **7.** Pulse [Save] para guardar la interpretación grabada en el smartphone o tablet. Si desea guardar la Canción como otra distinta de la seleccionada en el paso 2, cambie el nombre de la Canción aquí antes de guardarla.

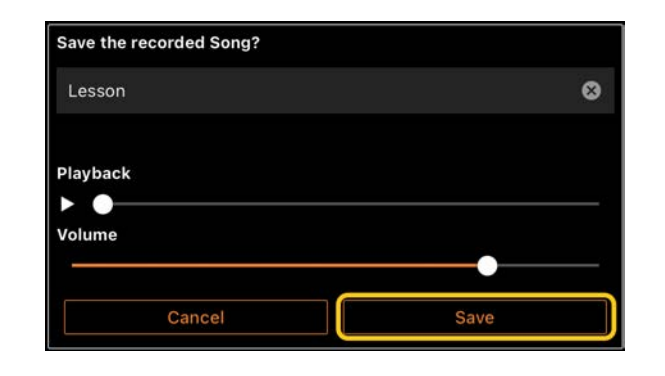

#### <span id="page-11-0"></span>Visualización de una partitura en PDF y reproducción de la Canción correspondiente

Puede mostrar una partitura en PDF predefinida (datos de partituras en formato PDF) y utilizar diversas funciones, como la reproducción de Canciones. Si importa a Smart Pianist una partitura en PDF disponible en el mercado, esta se analizará automáticamente y podrá reproducir la Canción exactamente igual que si fuera una partitura en PDF predefinida.

\* En función del instrumento conectado, es posible que no pueda reproducir la Canción correspondiente aunque haya importado una partitura en PDF disponible en el mercado y esté visible en la pantalla. Para obtener una lista de modelos y funciones compatibles, haga clic [aquí.](https://download.yamaha.com/files/tcm:39-1262339) \* El término "partitura en PDF disponible en el mercado" se refiere a los datos de partituras que se venden comercialmente, como los datos en formato PDF. No incluye las partituras impresas escaneadas o fotografiadas que se hayan guardado en formato PDF. \* En algunos casos, es posible que no pueda reproducir la Canción correspondiente aunque haya importado una partitura en PDF disponible en el mercado. En estos casos, el botón de reproducción  $($  ) no estará visible en la pantalla en el paso 4. Incluso aunque la Canción correspondiente se reproduzca, es posible que la reproducción no coincida con la partitura en PDF.

\* Los datos de Canciones creados automáticamente a partir de una partitura en PDF disponible en el mercado no se pueden exportar.

**1.** (Solo si está visible una partitura en PDF predefinida:) Pulse en la parte superior izquierda de la pantalla Song como se indica a continuación para

abrir la pantalla Song Select y, a continuación, seleccione los datos deseados en la categoría "PDF Score".

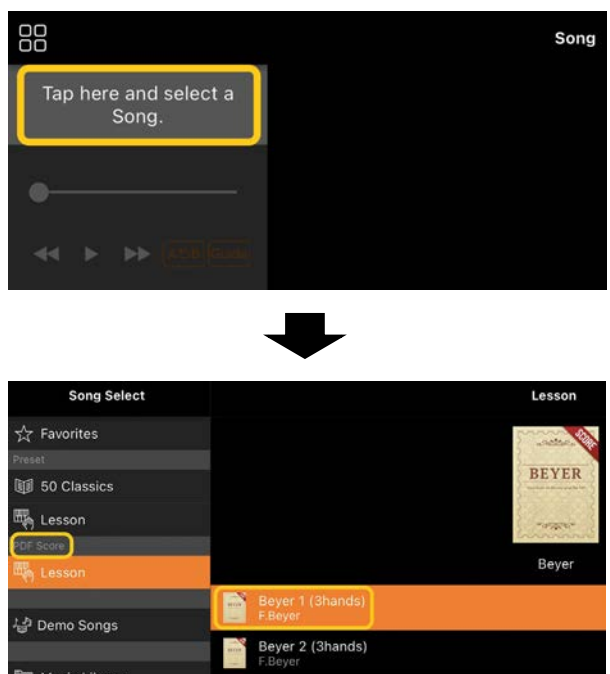

- **2.** (Solo si está visible una partitura en PDF disponible en el mercado:) Importación a Smart Pianist de una partitura en PDF.
	- 2-1 Guarde la partitura en PDF disponible en el mercado en el smartphone o la tablet o en el [almacenamiento en línea.](#page-16-0)
	- 2-2 Pulse en la parte superior izquierda de la pantalla Song como se indica a continuación para abrir la pantalla Song Select.

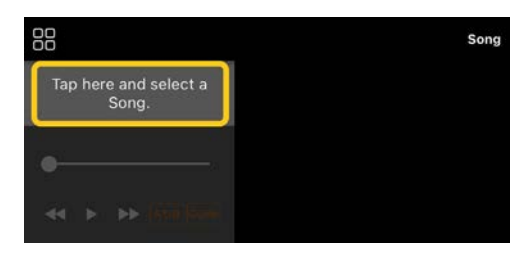

2-3 En la pantalla Song Select, seleccione [User Songs] y, a continuación, pulse  $\frac{1}{2}$ 

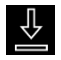

(Importar).

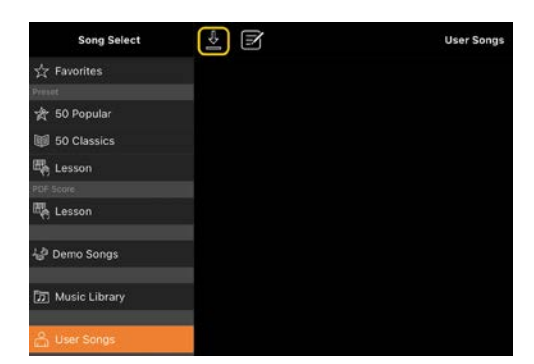

- 2-4 Seleccione la ubicación en la que guardó la partitura en PDF en el paso 2-1 y, después, pulse la partitura en PDF que desee importar. Para obtener más información, consulte la documentación del smartphone o tablet.
- 2-5 Pulse [Import] cuando aparezca el mensaje de confirmación.
- 2-6 Pulse la partitura en PDF importada.

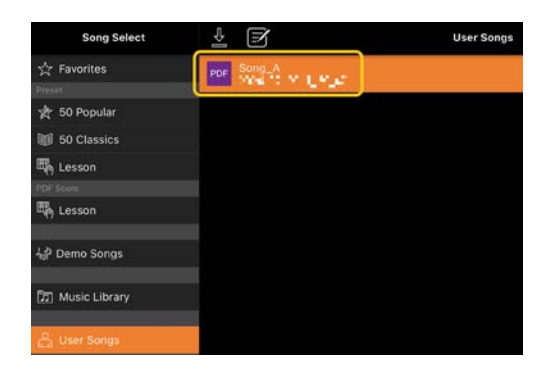

**3.** Pulse [Done] en la esquina superior derecha para mostrar la partitura en PDF.

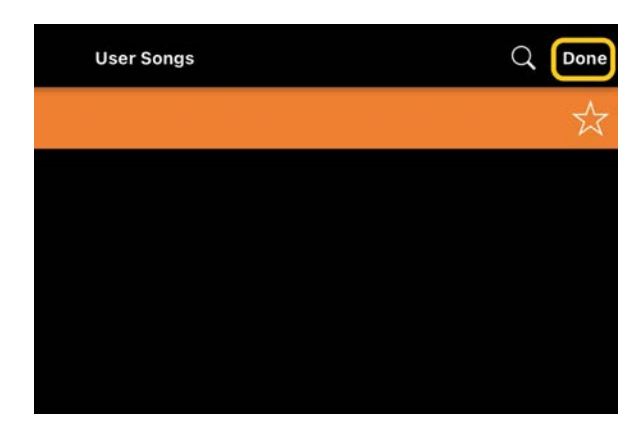

4. Pulse  $\blacktriangleright$  (Start) en la parte superior de la pantalla para iniciar la reproducción.

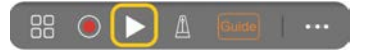

\* En caso de que no se pueda analizar la partitura en PDF, **E** (Reproducir) no aparecerá.

**5.** Para volver a la pantalla Song Select, abra los ajustes detallados pulsando (Más). A continuación, pulse el nombre de la Canción o del archivo como se indica en la imagen siguiente.

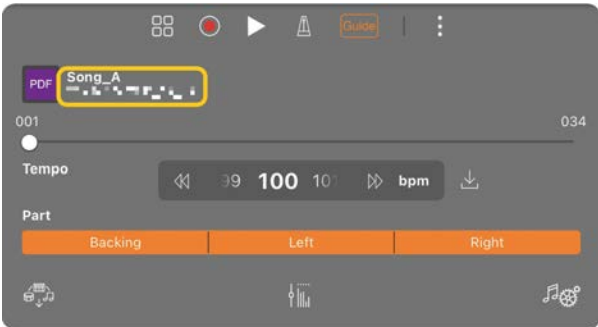

En los ajustes detallados, puede configurar los siguientes parámetros.

 Guide (guía): permite activar o desactivar la función [Guide.](#page-8-0)

permite cerrar los ajustes detallados.

 $\lfloor \frac{1}{2} \rfloor$ : si cambia el tempo de reproducción de una Canción de una partitura en PDF importada, puede guardar el tempo modificado pulsando este icono.

#### Part (parte): permite activar y

[desactivar las partes.](#page-9-1)

\* Es conveniente asignar la función de paso de página a un pedal. Puede configurarlo en [Utility]→[Pedal] (en algunos instrumentos, [Song Settings]→[Score]→[Page Turning by Pedals]).

#### <span id="page-13-0"></span>Restablecimiento de la Voz de piano predeterminada

El nombre de la Voz de piano predeterminada (como "CFX Grand") del instrumento conectado se muestra en el menú. Púlselo para restablecer fácilmente los ajustes de Voz y tocar todo el teclado con la Voz de piano predeterminada.

# <span id="page-13-1"></span>Utility (utilidad) (realización de ajustes globales)

En la pantalla Utility, puede configurar diversos ajustes relacionados con todo el instrumento, tales como los relativos a la afinación, el teclado, el pedal o el micrófono.

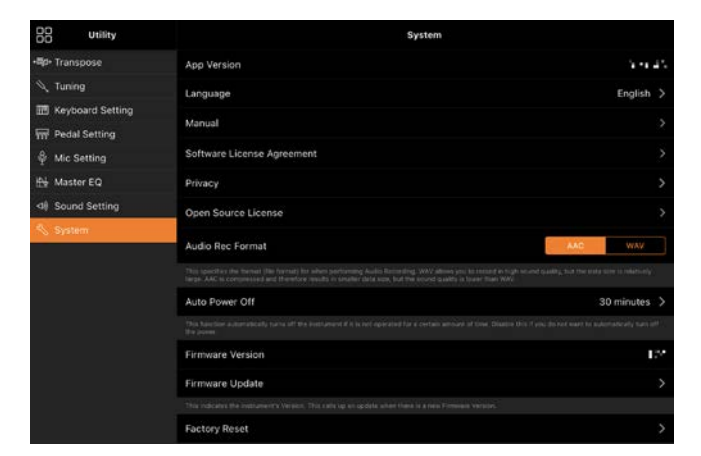

# <span id="page-13-2"></span>Keyboard/Style Transpose (transposición de teclado/estilo) (transposición del tono en semitonos)

Puede pulsar los botones "Keyboard/Style

Transpose" [−]/[+] del menú para transponer el tono del sonido del teclado y de la reproducción de Estilos. Estos ajustes están enlazados con los de "Transpose" en la pantalla Utility.

### <span id="page-14-0"></span>Manual (visualización de esta guía)

Pulse [Manual] en el menú para mostrar esta guía.

#### <span id="page-14-1"></span>Instrument (instrumento) (conexión a un instrumento)

La opción [Instrument] del menú permite conectar Smart Pianist a un instrumento. Mientras hay un instrumento conectado, aquí se muestra el nombre del modelo. Para obtener más información, consulte ["Conexión a un instrumento"](#page-0-0).

# <span id="page-14-2"></span>Demo (demostración) (visualización de los vídeos de demostración)

Puede ver prácticos vídeos del instrumento conectado en los que se presentan sus diversas funciones. Cuando la pantalla Demo esté visible, pulse el vídeo que desee ver para iniciar la reproducción.

# <span id="page-15-0"></span>Preguntas frecuentes

La disponibilidad de algunas funciones varía según el instrumento que esté conectado. Es posible que algunas funciones no estén disponibles para su uso en Smart Pianist aunque estén presentes en el instrumento. Acceda [aquí](https://download.yamaha.com/files/tcm:39-1262339) para obtener la lista de funciones disponibles en cada instrumento.

### <span id="page-15-1"></span>¿Qué diferencia hay entre audio y MIDI?

• Datos de audio (Canción de audio)

Los datos de audio (o una Canción de audio) son una grabación del propio sonido interpretado. Estos datos se graban de la misma manera que en una grabadora o dispositivo similar. La música de un CD importada a un smartphone o tablet es un ejemplo de una Canción de audio. En Audio recording, puede grabar su interpretación al teclado, así como la entrada de sonido vocal desde el micrófono conectado al instrumento o el sonido reproducido por un reproductor de audio externo conectado al instrumento. Dado que los datos se guardan en formato estéreo WAV o AAC con una resolución de calidad de CD normal (44,1 kHz/16 bits), se pueden reproducir en reproductores de audio como un smartphone. Se puede especificar el formato de grabación (tipo de archivo) AAC o WAV en [System] en la pantalla Utility.

# • Datos MIDI (Canción MIDI)

Los datos MIDI (o una Canción MIDI) constan de la información de la

interpretación al teclado, pero no son una grabación del sonido real. La información de la interpretación se refiere a las notas que se han tocado, a la medida y a la intensidad, igual que en una partitura musical. Según la información de interpretación grabada, el generador de tonos (del instrumento) emite el sonido correspondiente. Con las Canciones MIDI, puede practicar de manera eficaz mirando la partitura o activando o desactivando determinadas partes. Por ejemplo, las Canciones predefinidas del instrumento son Canciones MIDI.

En la grabación MIDI, puede grabar cada parte (por ejemplo, de la mano derecha o del Estilo) individualmente. Los datos grabados se pueden editar; por ejemplo, puede cambiar el tempo y volver a grabar una parte de los datos. Los datos de las Canciones MIDI ocupan menos que los de las Canciones de audio.

### ¿Cómo se convierte una Canción MIDI en una Canción de audio?

Para convertir una Canción MIDI en una Canción de audio, seleccione la Canción MIDI que desee e inicie Audio recording sin tocar el teclado. Cuando la Canción se haya reproducido hasta el final, detenga la reproducción y guárdela.

#### ¿Cómo se muestra la partitura?

En Smart Pianist, puede mostrar partituras de los tres tipos de datos siguientes. Muestra la partitura de la forma adecuada para cada tipo.

• Datos de partituras (PDF): consulte ["Visualización de una partitura en PDF y](#page-11-0)  [reproducción de la Canción](#page-11-0)  [correspondiente"](#page-11-0).

• Canción MIDI (Canciones predefinidas o Canciones de usuario grabadas en formato MIDI): pulse [Score] en la parte inferior de la pantalla Song para mostrar la partitura. Si la parte (o el canal) que se muestra en la partitura no se ha asignado

correctamente, cambie el ajuste siguiendo las instrucciones de ["¿Se puede ver la](#page-19-0)  [partitura de otras partes que no sean la](#page-19-0)  [melodía?"](#page-19-0).

• Canciones de audio:pulse [Score] en la parte inferior de la pantalla Song para mostrar la tabla de acordes. Los instrumentos que incluyen la función [Audio to Score](#page-19-1) (crear partitura del audio) permiten crear y mostrar las partituras de acompañamiento de las Canciones de audio. Para obtener más información, consulte ["¿Cómo se utiliza la función](#page-20-0)  [Audio to Score?"](#page-20-0).

### ¿Se puede reproducir una Canción repetidamente?

En la pantalla Song, la reproducción se detiene automáticamente cuando la Canción finaliza. Para reproducir Canciones repetidamente, pulse el botón de la esquina inferior derecha en la pantalla Song Select para seleccionar el patrón de reproducción.

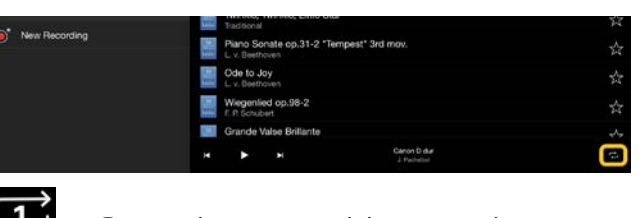

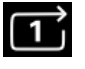

Reproduce repetidamente la

Canción seleccionada.

Continúa reproduciendo todas las Canciones de la misma categoría que la Canción seleccionada.

 $\approx$ Continúa reproduciendo en orden aleatorio todas las Canciones de la misma categoría que la Canción seleccionada.

### <span id="page-16-0"></span>¿Qué es el almacenamiento en línea?

Se trata de un medio de guardar y compartir los datos en una ubicación accesible en Internet. El servicio iCloud Drive, por ejemplo, se puede utilizar desde Smart Pianist.

En Smart Pianist, puede exportar los datos de las interpretaciones grabados a un servicio de almacenamiento en línea y viceversa. Además, este medio de almacenamiento se puede utilizar para realizar copias de seguridad de la memoria del instrumento, que contiene diversos ajustes y Canciones de usuario. Para obtener información detallada sobre el almacenamiento en línea, consulte la documentación del servicio que vaya a utilizar.

# <span id="page-17-0"></span>¿Se pueden transferir los datos grabados a otro dispositivo?

Puede hacerlo utilizando el [almacenamiento en línea](#page-16-0) o un programa de correo electrónico. Una vez que los datos grabados se han exportado a uno de ellos, se pueden recuperar y utilizar en otro smartphone, tablet u ordenador.

**1.** Seleccione [User Song] en la pantalla Song Select y, a continuación, pulse  $\mathbf{B}$  (Editar).

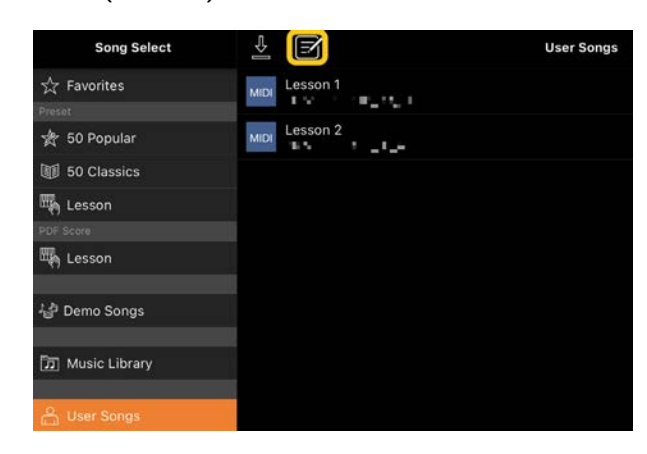

**2.** Seleccione mediante marcas de verificación las Canciones que desee exportar y, a continuación, pulse  $\mathbb{E}$ (Exportar).

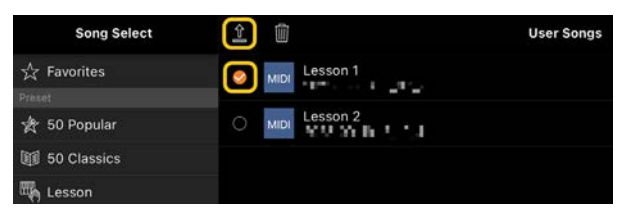

**3.** Seleccione el almacenamiento en línea o el programa de correo como destino de exportación y, a continuación, exporte la Canción seleccionada en el paso 2. Para obtener más información, consulte la documentación del smartphone o tablet.

**4.** Cuando se complete la exportación, aparecerá la pantalla Song Select.

### ¿Los datos de música o de partituras se pueden importar a Smart Pianist en un ordenador u otro dispositivo?

Se puede hacer usando el [almacenamiento](#page-16-0)  [en línea.](#page-16-0) Puede cargar los datos de música deseados (MIDI, WAV, AAC, MP3) o de partituras (PDF) de un ordenador a un servicio de almacenamiento en línea y, a continuación, descargarlos e importarlos al smartphone o tablet conectado al instrumento en ese momento.

\* Según cuál sea el modelo conectado, es posible que no se puedan reproducir los datos MIDI o la partitura en PDF que se han importado.

**1.** En la pantalla Song Select, seleccione

[User Songs] y, a continuación, pulse (Importar).

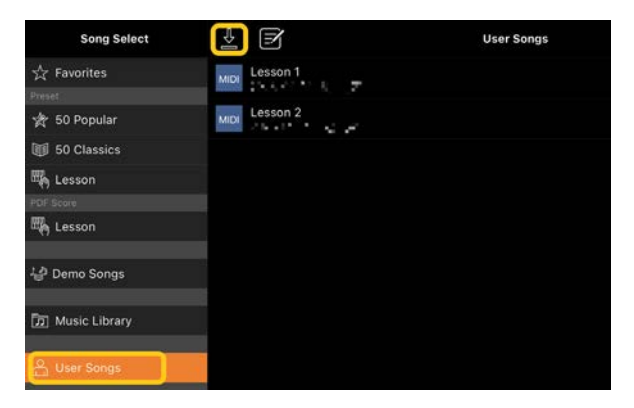

**2.** Seleccione el almacenamiento en línea que contiene los datos y, a continuación, pulse los datos deseados para importarlos. Para obtener más información, consulte la documentación del smartphone o tablet.

**3.** Pulse [Import] cuando aparezca el mensaje de confirmación. Los datos importados se mostrarán en la pantalla del paso 1.

Para obtener instrucciones sobre cómo reproducir datos de música, consulte ["Reproducción de una Canción"](#page-7-1). Para obtener más información sobre las partituras en PDF, consulte ["Visualización](#page-11-0)  [de una partitura en PDF y reproducción de](#page-11-0)  [la Canción correspondiente"](#page-11-0).

¿Por qué las Canciones del smartphone o tablet no aparecen en Music Library? ¿Por qué no se puede seleccionar una Canción en Music Library?

Los datos de audio compatibles con esta aplicación son WAV, AAC o MP3 en los formatos que se indican a continuación.

#### • WAV

Frecuencia de muestreo: 44,1 kHz, mono/estéreo Resolución de bits: 8 o 16 bits

#### • AAC, MP3

Frecuencia de muestreo: 44,1 kHz, mono/estéreo Velocidad de bits: mono = 32-160 kbps; estéreo = 64-320 kbps (compatible con velocidad de bits variable)

No se pueden seleccionar Canciones proporcionadas por servicios de streaming de música, Canciones que no se hayan importado mediante la aplicación "Music" ni Canciones protegidas por DRM (Digital

Rights Management). Tampoco se pueden seleccionar sonidos como tonos de llamada o alarma.

### ¿Por qué es incorrecto el acorde que aparece al seleccionar una Canción de audio?

Al seleccionar una Canción de audio, los acordes se detectan automáticamente y se muestra una tabla de acordes o una partitura. Aunque los acordes se analizan con una elevada precisión, puede suceder que los mostrados varíen respecto a la Canción original. Además, los resultados analizados pueden variar en función del dispositivo o del sistema operativo. Si desea modificar un acorde, púlselo y seleccione el que desee.

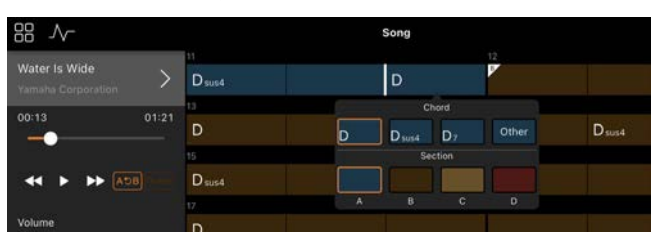

### ¿Cómo se silencia la parte de la melodía de una Canción de audio?

Dado que la parte de la melodía (generalmente el sonido vocal) está en el centro de la imagen estéreo en la mayoría de las Canciones de audio, puede utilizar la función Melody Suppressor para bajar el volumen de la posición central y que esta parte se oiga menos.

- **1.** Seleccione una Canción de audio y, a continuación, abra la pantalla Song Setting. Para seleccionar una Canción, consulte ["Reproducción de una](#page-7-1)  [Canción"](#page-7-1).
- **2.** Active [Melody Suppressor] en [Arrangement] en la pantalla Song Setting.

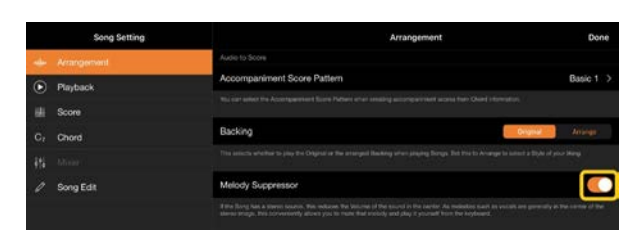

**3.** Pulse [Done] para volver a la pantalla Song y, después, reproduzca la Canción. Compruebe si el volumen de la parte de la melodía se ha reducido.

## <span id="page-19-0"></span>¿Se puede ver la partitura de otras partes que no sean la melodía?

Por lo general, las partes de la melodía (partes de la mano derecha/mano izquierda) se asignan a los canales 1/2 en las Canciones predefinidas. Al cambiar esta asignación, se modificará la partitura (excepto si es una partitura en PDF).

**1.** Seleccione una Canción y abra la pantalla Song Setting.

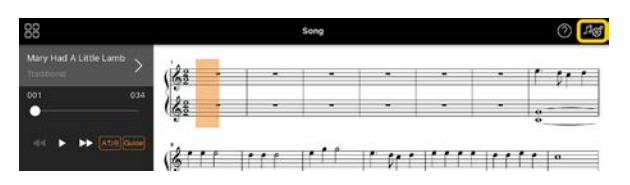

**2.** Modifique los ajustes de [MIDI Part Channel] en [Playback] en la pantalla Song Setting. Primero, desactive [Auto Set] y, a continuación, cambie las asignaciones de las partes [Right] y [Left] a los canales.

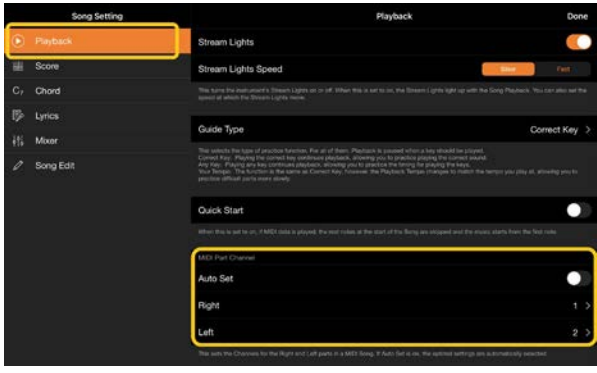

En algunos instrumentos concretos, esto se puede configurar en [Score] en la pantalla Utility.

**3.** El canal asignado a [Right] se muestra en la parte superior y el canal asignado a [Left] se muestra en la parte inferior del pentagrama principal.

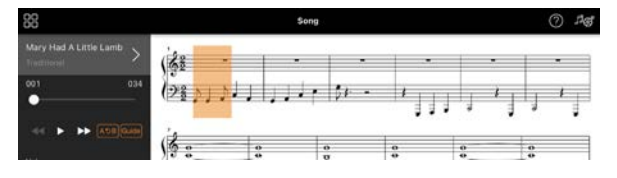

# <span id="page-19-1"></span>¿Qué es la función Audio to Score (crear partitura del audio)?

La función Audio to Score crea automáticamente una partitura de acompañamiento de piano a partir de las Canciones de audio del smartphone o la tablet. Con solo seleccionar una Canción de audio, se analiza la progresión de acordes de la Canción y se crean automáticamente partituras de acompañamiento con varios patrones. Por cada Canción, se crean 40 tipos de partituras de acompañamiento. Puede seleccionar la que desee según el género musical o su nivel.

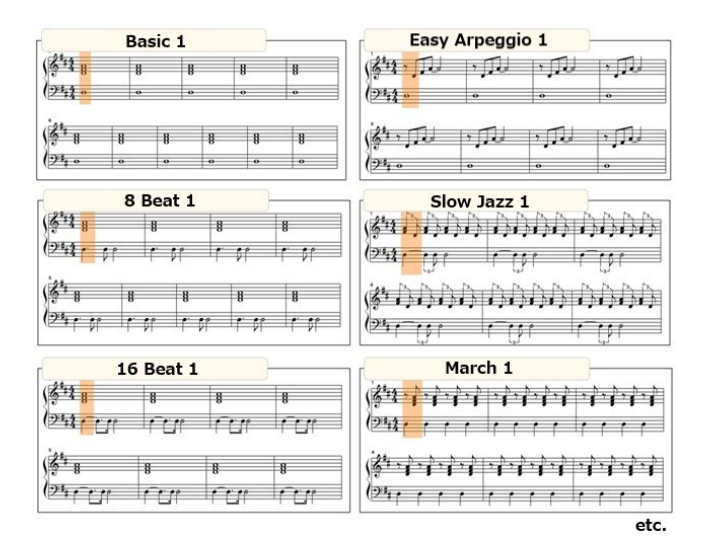

<span id="page-20-0"></span>\* No se pueden crear partituras de melodía.

### ¿Cómo se utiliza la función Audio to Score?

Puede utilizar la función si el instrumento conectado cuenta con la función Audio to Score.

**1.** Seleccione una Canción de audio en la pantalla Song Select y, a continuación, pulse [Done] en la esquina superior derecha.

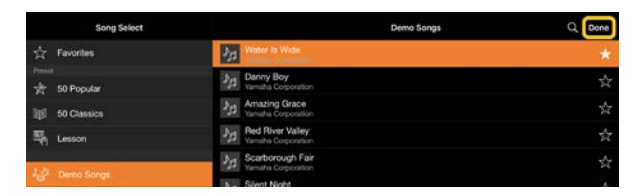

Las Canciones de audio almacenadas en el smartphone o tablet se pueden seleccionar en [Music Library].

**2.** La partitura de acompañamiento creada automáticamente se muestra en la pantalla Song.

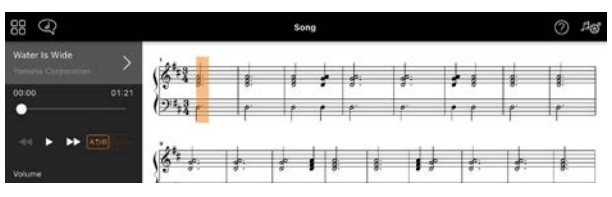

Puede seleccionar la partitura de acompañamiento que prefiera en [Arrangement] → [Accompaniment Score Pattern] en la pantalla Song Setting.

### ¿Se puede modificar una partitura creada por la función Audio to Score?

La función Audio to Score suele crear partituras de acompañamiento con una signatura de compás de 4/4. Por esta razón, es posible que la partitura no sea correcta para una Canción que esté en 3/4. A continuación, vamos a aprende a modificar la signatura de compás utilizando como ejemplo la partitura de "Silent Night" (en 3/4).

**1.** Compruebe la signatura de compás en la partitura de acompañamiento y pulse [Chord] en la parte inferior.

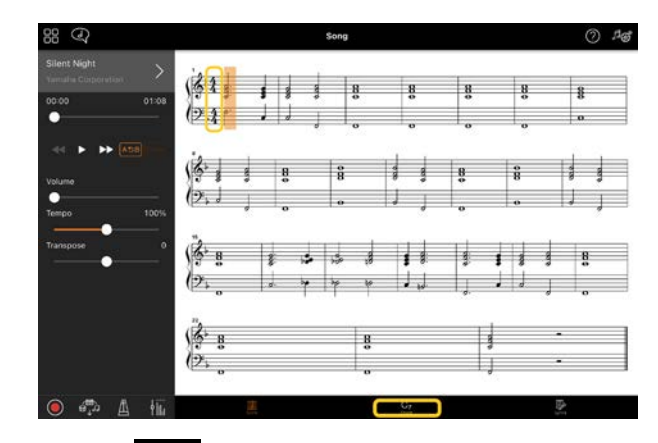

2. Pulse  $\overline{\mathcal{N}}$  (Analizar) en la parte superior de la pantalla Chord.

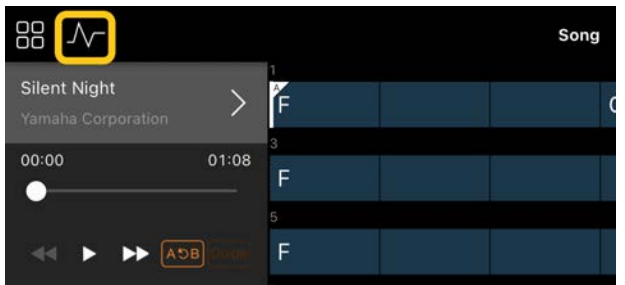

**3.** Cambie el valor de [Meter] de 4 a 3 y pulse [Re-analyze].

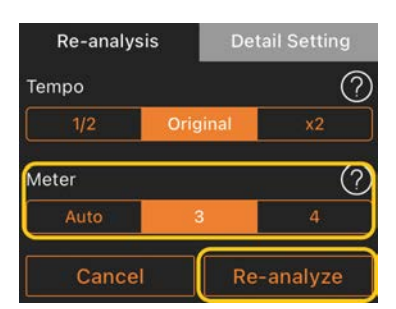

**4.** Cuando aparezca la pantalla Chord, pulse [Score] para volver a la pantalla Score.

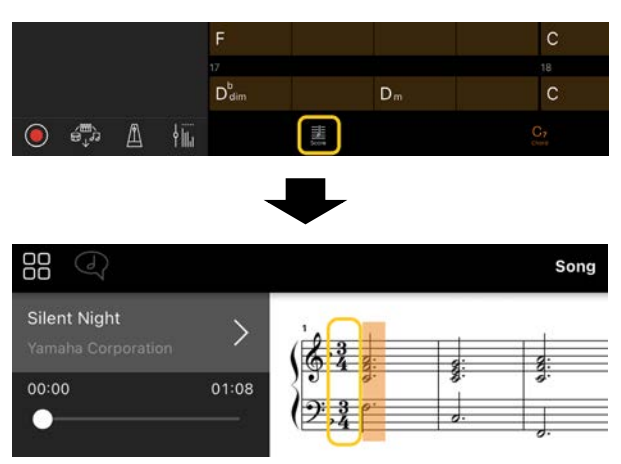

Aparecerá la partitura de acompañamiento en 3/4.

# ¿Por qué la configuración cambia inesperadamente al restaurar una memoria de registros?

Cuando se restaura una memoria de registros, muchos parámetros se restablecen en los valores que tenían en el momento de guardar el archivo. Por esta

razón, los parámetros guardados también se restauran (quizás sin querer) y puede parecer que se han cambiado involuntariamente. Puede establecer los parámetros específicos que desea restaurar pulsando  $\bullet$  (Información) en la ventana Registration Memory.

### ¿Por qué parpadea toda la pantalla mientras se restaura una memoria de registros?

Esto no indica que haya ningún problema. Mientras se restaura una memoria de registros, muchos parámetros se restablecen por orden y la pantalla puede cambiar brevemente a medida que esto sucede.

### ¿Qué diferencia hay entre audio Bluetooth y Bluetooth MIDI?

#### • Audio Bluetooth

Esta conexión transmite al instrumento datos de audio reproducidos en el smartphone o tablet y le permite escuchar datos de audio a través de los altavoces del instrumento. Para usar esta función, es preciso realizar el emparejamiento Bluetooth. Para obtener instrucciones, consulte el Manual de instrucciones del instrumento.

Tenga en cuenta que no puede grabar su interpretación como audio en el smartphone o tablet, porque los datos de audio solo se pueden transmitir desde el smartphone o tablet al instrumento.

#### • Bluetooth MIDI

Esta conexión le permite transmitir o recibir datos MIDI (información de interpretación al teclado) entre el smartphone o tablet y el instrumento. Para usar Smart Pianist a través de la conexión Bluetooth, siempre se requiere Bluetooth MIDI. Para habilitar la conexión Bluetooth MIDI, siga el asistente de conexión en Smart Pianist.

¿Qué sucede si se desconecta el cable entre el smartphone o tablet y el instrumento o se desactiva la conexión Wi-Fi/Bluetooth?

Podría interrumpirse el vínculo entre la aplicación y el instrumento. Si esto sucede, apague y encienda el instrumento. A continuación, intente volver a conectar la aplicación y el instrumento.

### ¿Por qué falla o se desconecta la comunicación al usar la aplicación con conexión Bluetooth?

La fiabilidad de la conexión puede depender del smartphone o tablet, de las especificaciones de Bluetooth o del entorno de comunicación inalámbrica. Intente las siguientes operaciones.

• Desactive y vuelva a activar Bluetooth en la pantalla Setting del smartphone o tablet. Si aparece la indicación "(Nombre del modelo)\_MIDI" en la lista de conexiones del smartphone o tablet, bórrela.

• Cierre Smart Pianist y apague y vuelva a encender la alimentación del instrumento. • No utilice el instrumento en las proximidades de aparatos eléctricos que generen interferencias electromagnéticas (hornos de microondas, dispositivos inalámbricos, etc.).

Después de realizar las operaciones anteriores, reinicie Smart Pianist y vuelva a establecer la conexión mediante el asistente de conexión. Si el problema persiste, use un cable USB para establecer la conexión.

### ¿Por qué una Voz, Estilo o Canción parece sonar diferente de lo habitual?

Es posible que se estén aplicando todavía algunos efectos aunque se hayan seleccionado otros. Por ejemplo, cuando se selecciona una Canción, la calidad tonal de una Voz seleccionada puede ser diferente de lo esperado. Si esto sucede, vuelva a seleccionar la Voz para restaurar la configuración original.

### ¿Cómo se restablecen los parámetros a sus valores predeterminados?

Pulse dos veces en los controles deslizantes o los mandos de la pantalla para restablecer sus valores. Para restablecer todos los parámetros, inicialice la configuración en [System] → [Factory Reset] en la pantalla Utility.

## ¿Se puede usar esta aplicación mientras se está utilizando otra?

Smart Pianist no se puede utilizar al mismo tiempo que otras aplicaciones. Si usa otra aplicación, Smart Pianist se desconectará del instrumento.

#### ¿Por qué no se activa la aplicación?

El smartphone o tablet no tiene memoria suficiente para activar la aplicación. Aumente la capacidad de memoria del smartphone o tablet; por ejemplo, borre aplicaciones o datos que no necesite, tales como fotos.

¿Qué se puede hacer si aparece el mensaje "There is not enough memory capacity on the device. App behavior may become unstable."?

Aumente la capacidad de memoria del smartphone o tablet; por ejemplo, borre aplicaciones o datos que no necesite, tales como fotos.

# ¿Qué se puede hacer si aparece el mensaje "An unexpected error occurred."?

Reinicie la aplicación. Es posible que la aplicación no funcione correctamente.

# ¿Cómo se transfieren los datos grabados a otro smartphone o tablet?

Se puede hacer usando el [almacenamiento](#page-16-0)  [en línea.](#page-16-0)

- **1.** En Smart Pianist, mientras está conectado al instrumento, cargue el archivo de copia de seguridad (\*\*\*.bup) en el almacenamiento en línea. Para ello, pulse [System] → [Backup] en la pantalla Utility.
- **2.** Abra Smart Pianist en otro smartphone o tablet en el que desee utilizar los datos. A continuación, descargue e importe el archivo de copia de seguridad desde el almacenamiento en línea. Para ello, pulse [System] → [Restore] en la pantalla Utility.